## **Fiberworks Bronze for Mac.**

The download will arrive in your Downloads folder as Bronze142.zip

1) Use Finder to open your Downloads folder.

2) Copy and paste Bronze142.zip to your Documents folder. Do not double click the zip file, because the default unzip utility in macOS mangles Fiberworks

## 3) **Go to the Apple store and download a free app called TheUnarchiver. Use TheUnarchiver to expand the zip file into a normal folder.**

4) Optionally, copy and paste Bronze.app into your Applications folder

To open Bronze for the first time, **Ctrl+Click** the shuttle icon. From the popup menu, choose

**Open**. A full procedure is given here:

Https://support.apple.com/en-ca/guide/mac-help/mh40616/mac

5) When you open Bronze it will appear in the Dock. To make Bronze stay in the dock, Ctrl+click the shuttle icon, and choose **Options** from the popup menu. Choose **Keep in Dock** from the Options submenu.

From now on, you should be able to open Bronze with the usual double click.

When Bronze first opens, it will show you the **validation panel** with the program ID number.

Ignore the validation if you just wish to try the program out. Without a validation, Save and Print functions are not available, but everything else is there for you to try out.

Email the program ID to Fiberworks (info@fiberworks-pcw.com); new users will need to purchase if you wish to validate Bronze.

If you have already opened Bronze and no longer see the validation panel, you need to go to the Bronze menu and choose Quit Bronze. When you re-open Bronze, the validation panel will pop up once more.

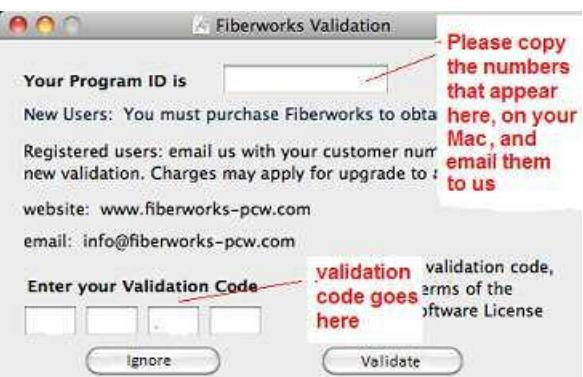